# **Cancel your bid or proposal**

1. Log into the Supplier portal then select **My event activity**.

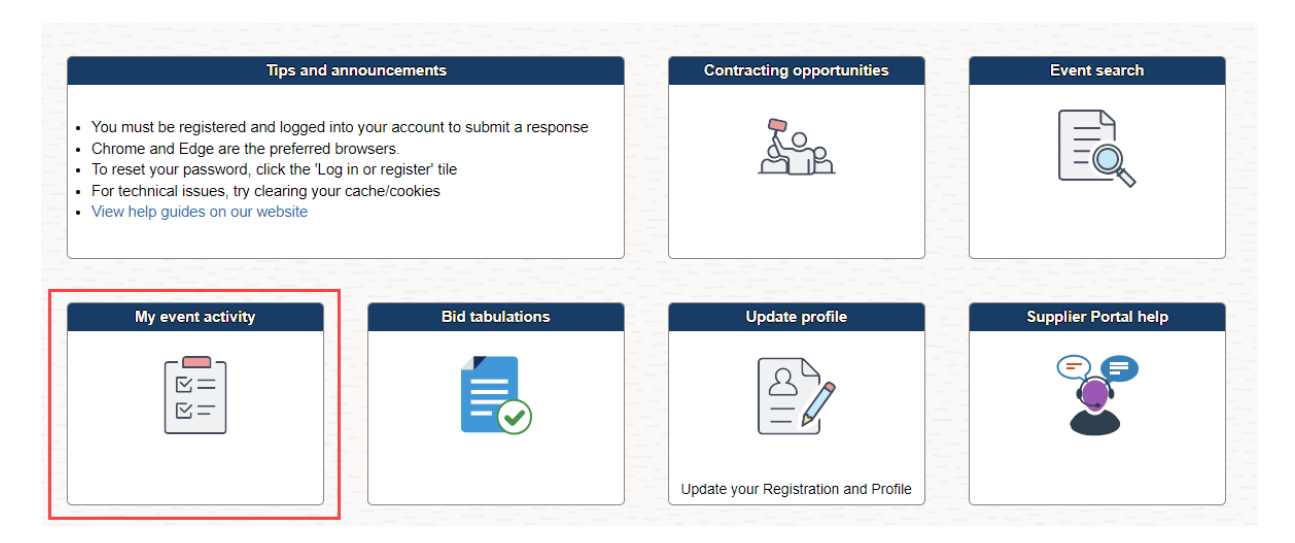

#### 2. Select **Events Bid On.**

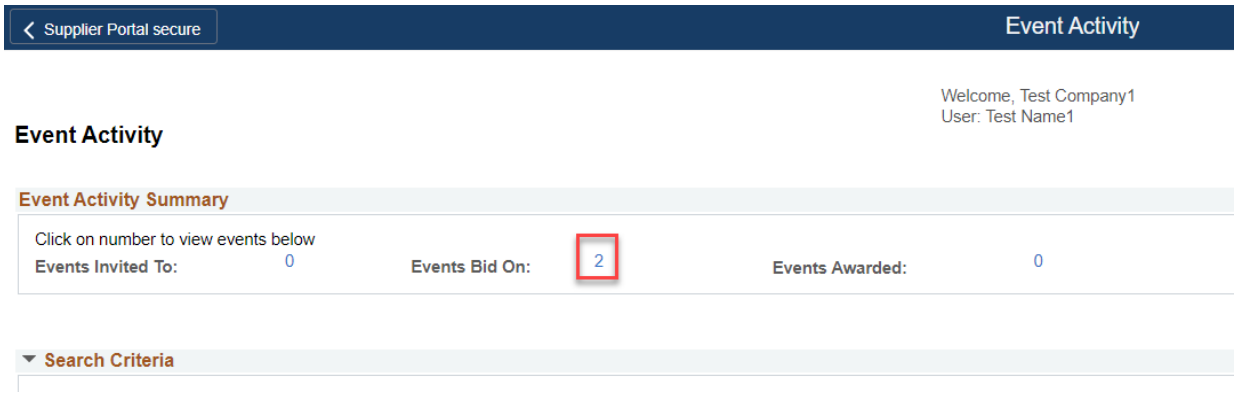

3. Select the **Event ID** for the response you want to cancel.

ar sa r

#### $\triangleright$  Legend

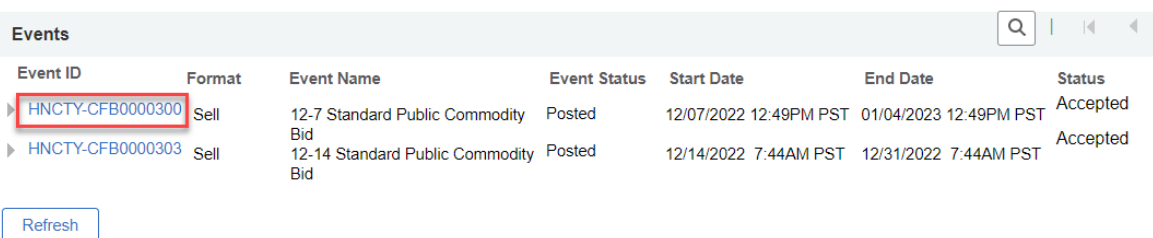

### 4. Select **View, Edit or Copy from Saved Bids**.

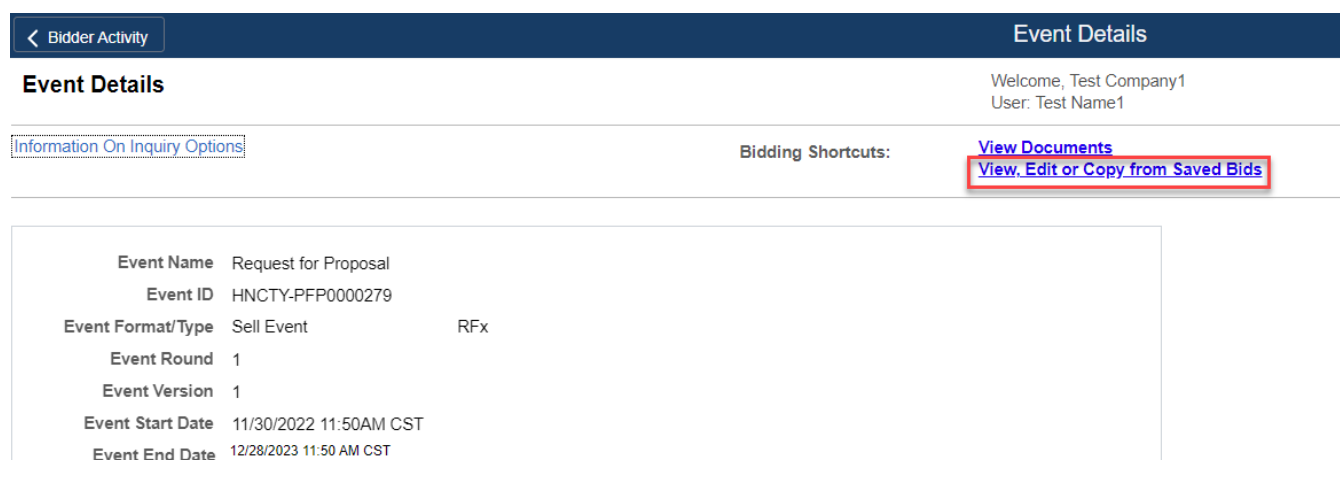

### 5. Select **Cancel**.

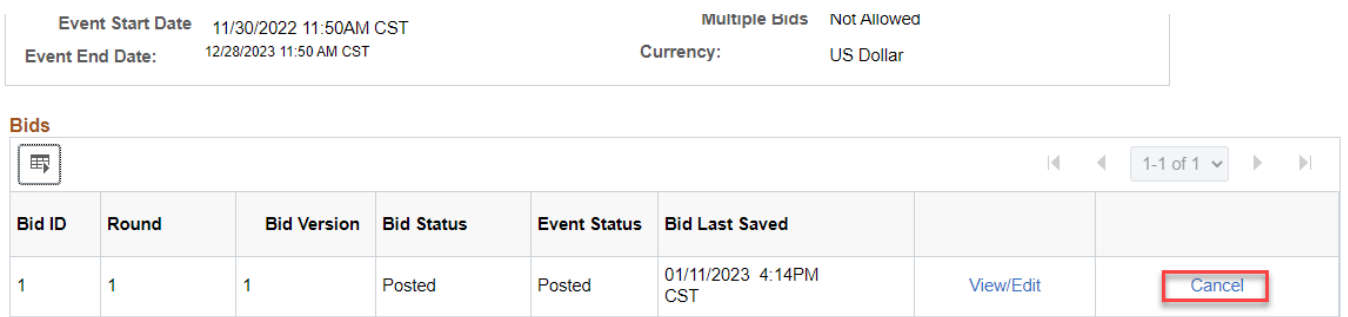

### 6. Select **Cancel this bid**

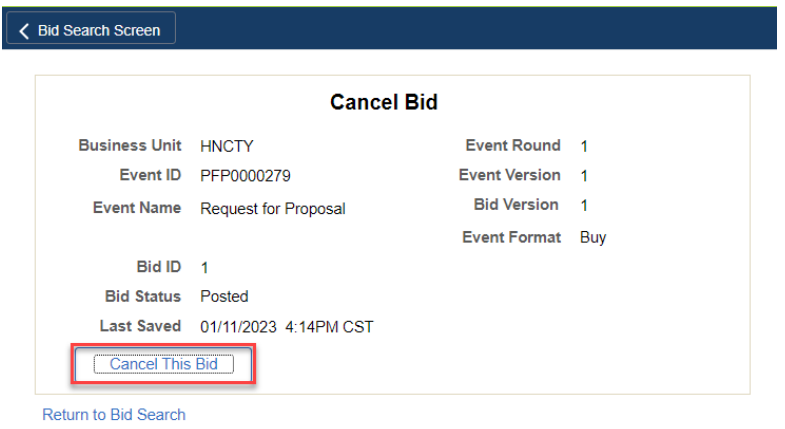

#### 7. Select **Yes** to continue.

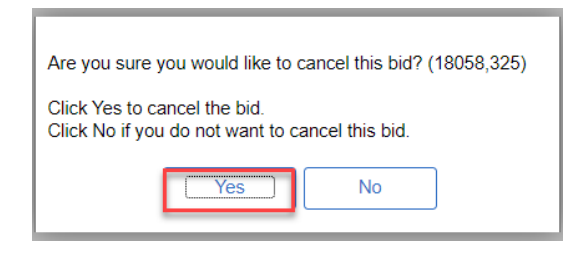

8. This will bring you back to a confirmation screen that will show that you have cancelled this bid.

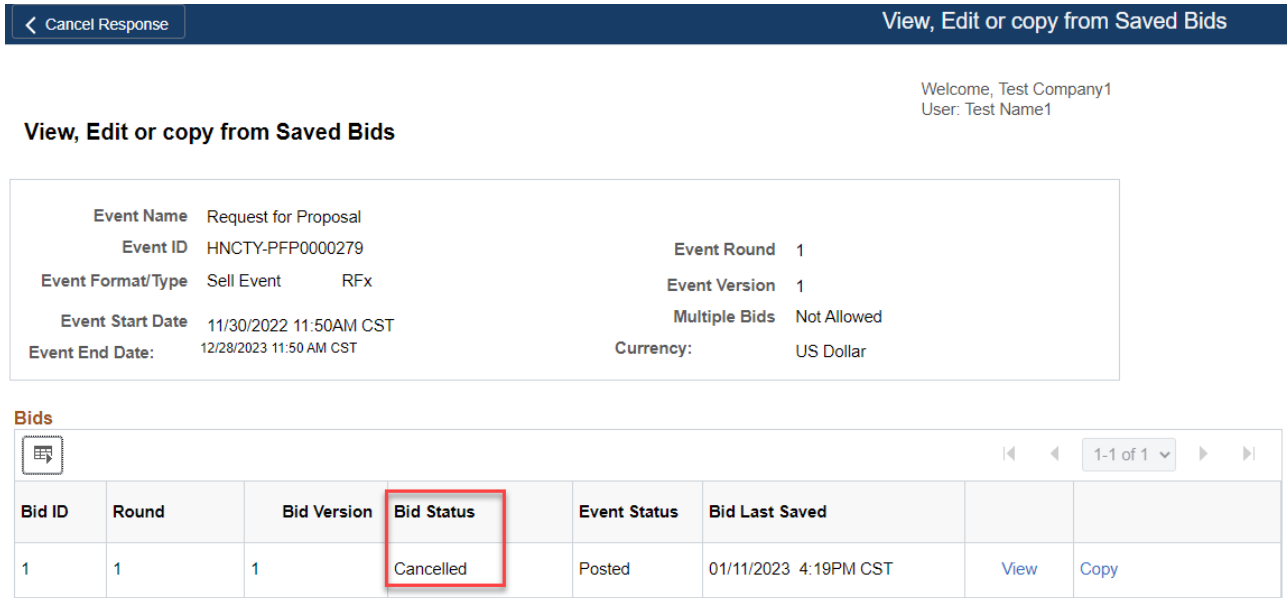

### **For more help:**

Visit [Supplier Portal help](https://www.hennepin.us/business/work-with-henn-co/supplier-portal) Call (612) 543-5412 Email [supplierportal@hennepin.us](mailto:supplierportal@hennepin.us)